## **DKTV Kundecenter**

[Knowledgebase](https://kontakt.dktv.dk/en/kb) > [Router / Netværksboks](https://kontakt.dktv.dk/en/kb/router-netv-rksboks) > [Router](https://kontakt.dktv.dk/en/kb/router) > [Jensen](https://kontakt.dktv.dk/en/kb/jensen) > [Jensen - Ændring af kanal](https://kontakt.dktv.dk/en/kb/articles/jensen-ndring-af-kanal)

## Jensen - Ændring af kanal

#Marketing - 2018-06-01 - [Jensen](https://kontakt.dktv.dk/en/kb/jensen)

For at kunne ændre denne funktion forudsætter det, at du er logget ind i routeren.

[Vejledning kan findes her](https://kontakt.dktv.dk/kb/articles/287)

## Ændring af kanal

- 1. Log ind i routeren se ovenstående
- 2. Vælg fanebladet "Advanced"
- 3. Tryk på "2.4Ghz wireless", hvis du ønsker at skifte kanal på 2.4Ghz netværket. Tryk på "5Ghz wireless", hvis du ønsker at skifte kanal på 5Ghz netværket.
- 4. I feltet "Channel Number" ændre du kanalen til den ønskede kanal.

 Hvis kanalen ønskes ændret for 5GHz netværket, kan dette gøres ved at klikke på "5Ghz wireless" i venstre menu og følge samme fremgangsmåde.

5. Tryk på "Apply"

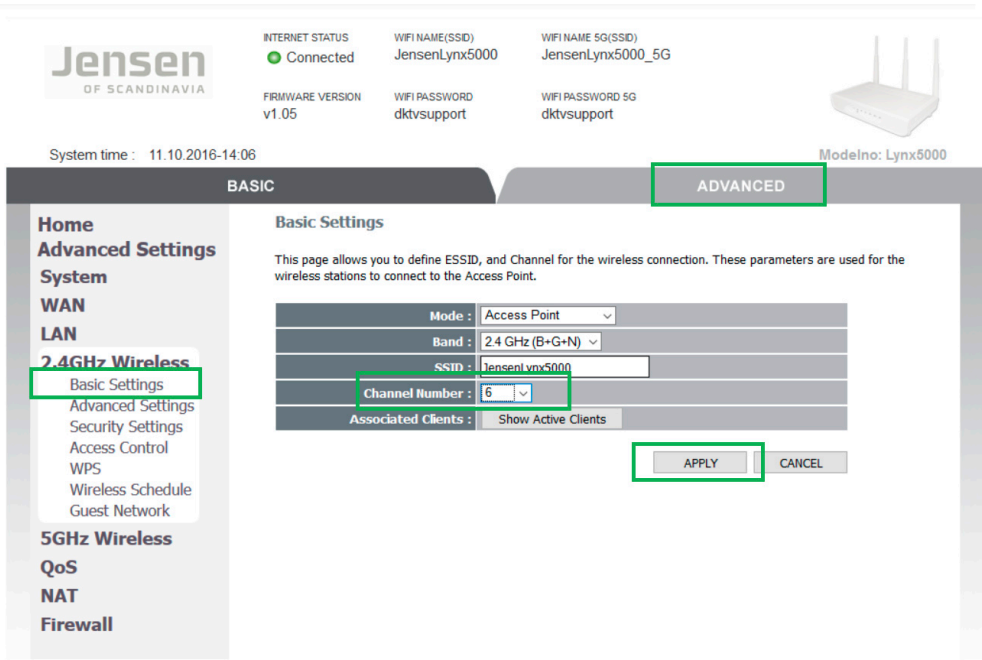

## Related Content

- [Jensen Log ind i routeren](https://kontakt.dktv.dk/en/kb/articles/jensen-log-ind-i-routeren)
- [Jensen Ændring af funktion \(bridge-/routermode\)](https://kontakt.dktv.dk/en/kb/articles/jensen-ndring-af-funktion-bridge-routermode)
- [Jensen Ændring af netværksnavn/SSID](https://kontakt.dktv.dk/en/kb/articles/jensen-ndring-af-netv-rksnavn-ssid)
- [Jensen Ændring af netværkskode/Wireless password](https://kontakt.dktv.dk/en/kb/articles/jensen-ndring-af-netv-rkskode-wireless-password)